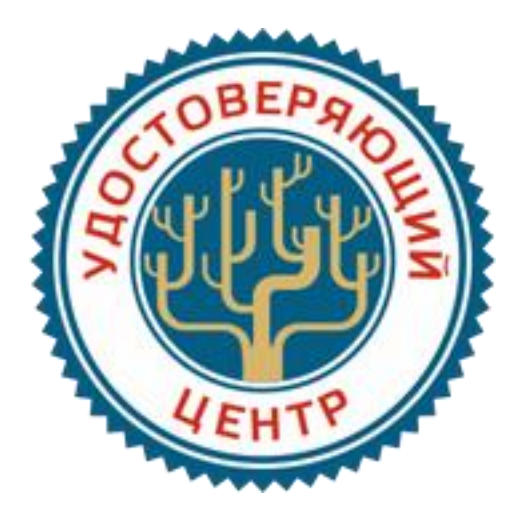

## **ИНСТРУКЦИЯ**

## **по экспорту сертификата открытого ключа**

В некоторых случаях может потребоваться файл сертификата открытого ключа (сертификат.cer). Например, для отправки его на площадку или контрагенту. Этот файл можно получить, выполнив следующий набор операций:

Подключаем ключевой носитель с ЭП к USB-порту компьютера.

• Запускаем КриптоПро CSP («Пуск»  $\rightarrow$  «Все программы»  $\rightarrow$  «КРИПТО-ПРО»  $\rightarrow$ «КриптоПро CSP»). В открывшемся окне управления свойствами КриптоПро CSP на вкладке «Сервис» нажимаем кнопку «Посмотреть сертификаты в контейнере».

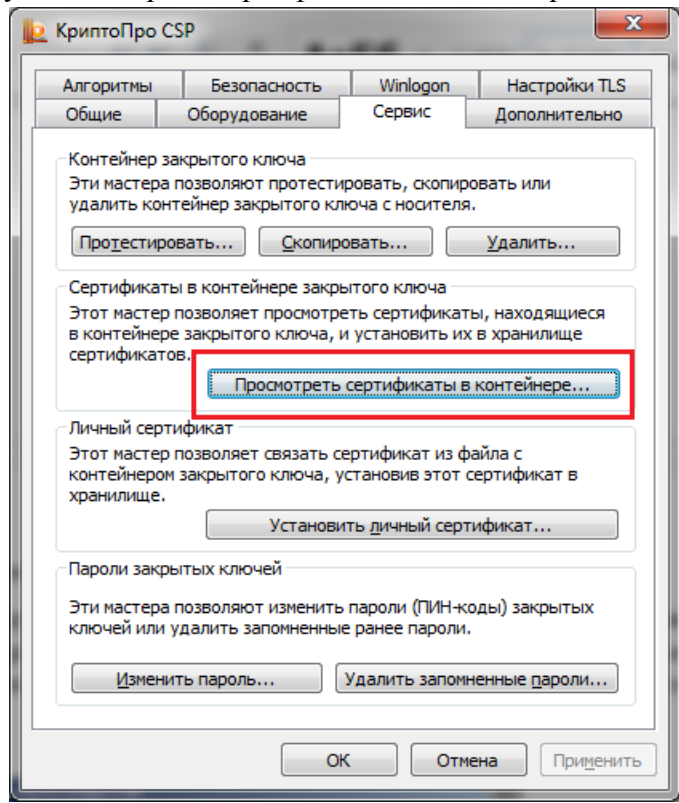

 В окне «Сертификаты в контейнере закрытого ключа» следует указать контейнер закрытого ключа, соответствующего выбранному сертификату. Для этого нажимаем кнопку «Обзор» и в открывшемся окне выбора в списке обнаруженных контейнеров указываем контейнер, соответствующий сертификату Вашей организации и нажимаем кнопку «ОК».

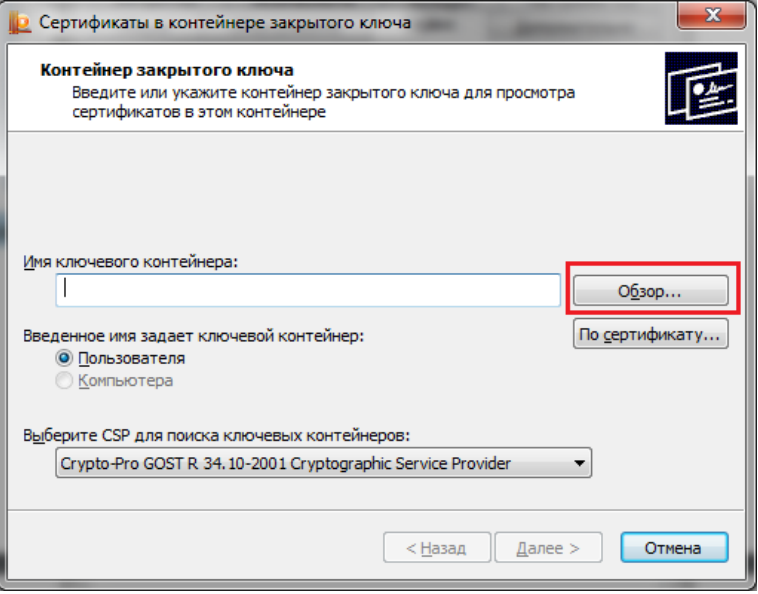

Выбрав контейнер закрытого ключа, нажимаем кнопку «Далее».

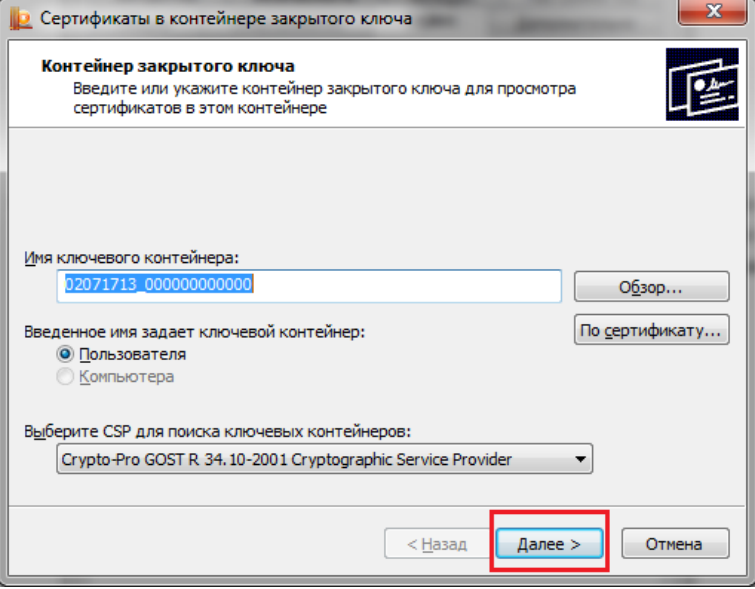

В окне просмотра и установки сертификата нажимаем кнопку «Свойства».

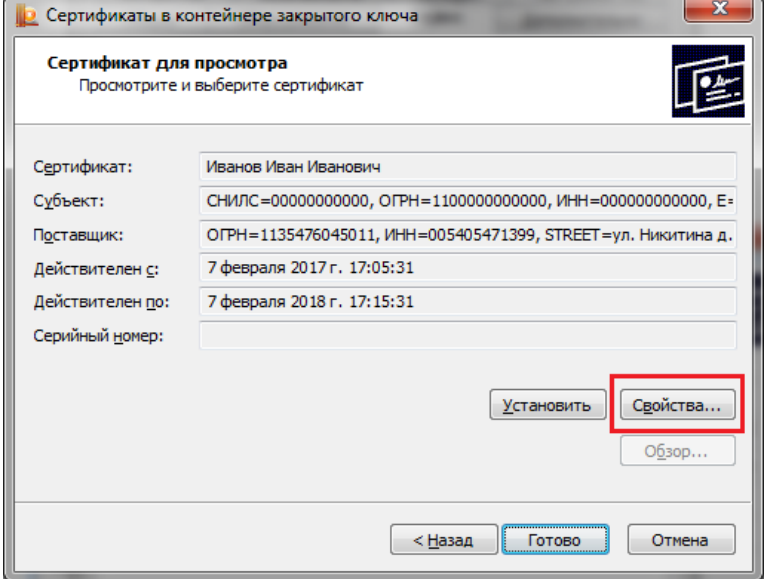

Далее переходим на вкладку «Состав» и нажимаем кнопку «Копировать в файл».

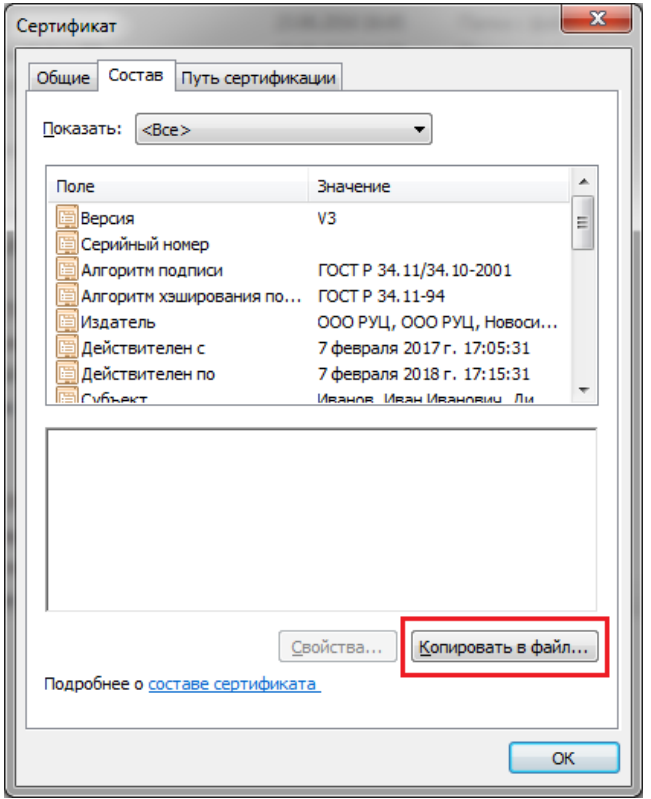

Запустится Мастер экспорта сертификатов. Нажимаем кнопку «Далее».

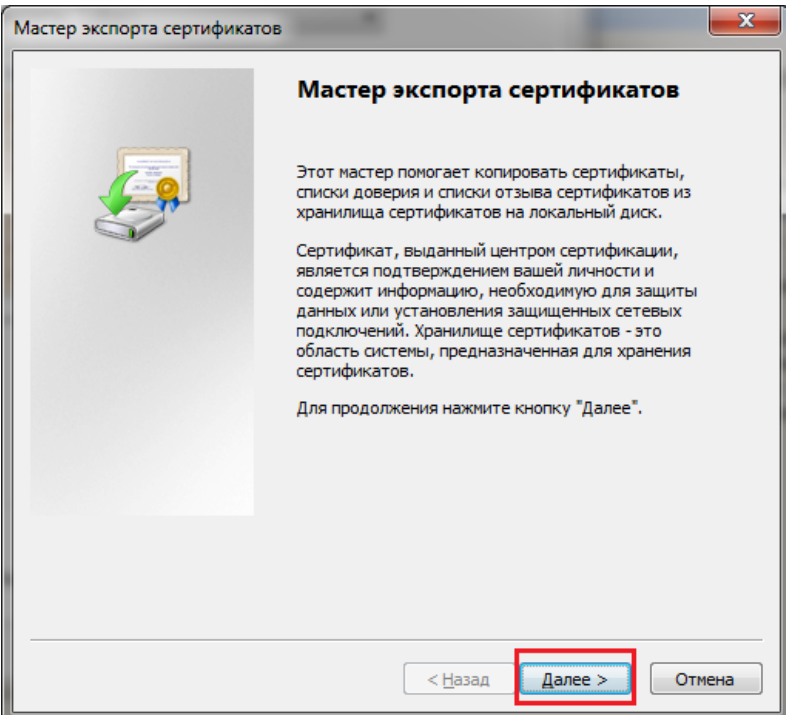

В следующем окне мастера также нажимаем кнопку «Далее».

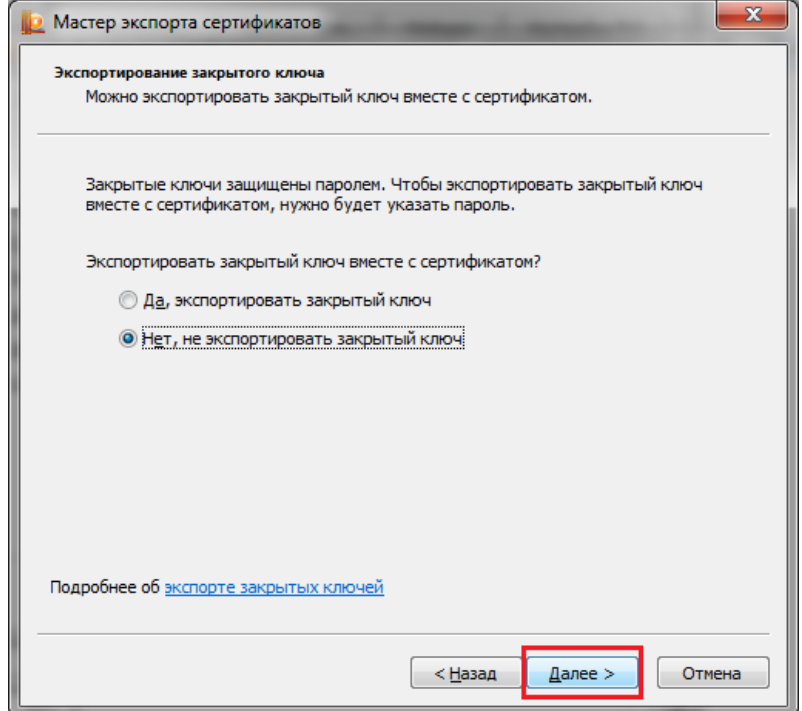

В следующем окне мастера также нажимаем кнопку «Далее».

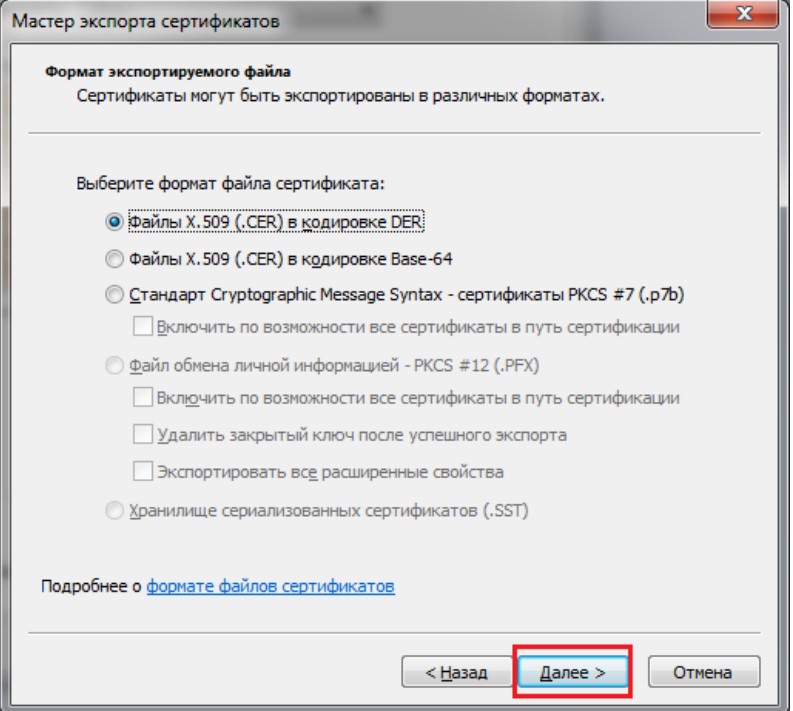

 В этом окне нажимаем кнопку «Обзор» и при помощи стандартного диалога Windows указываем полное имя выходного файла экспортируемого сертификата открытого ключа.

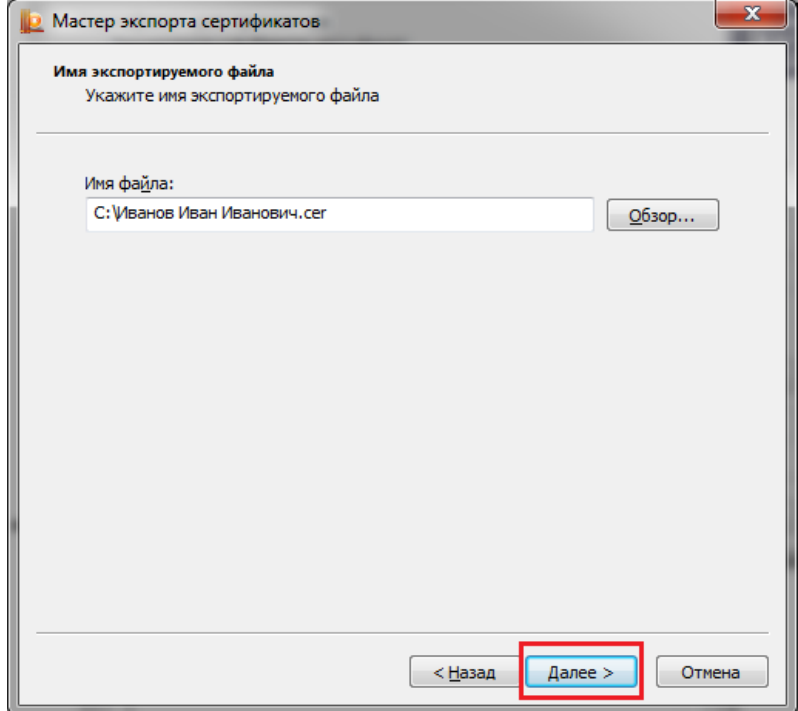

После завершения экспорта сертификата нажимаем кнопку «Готово».

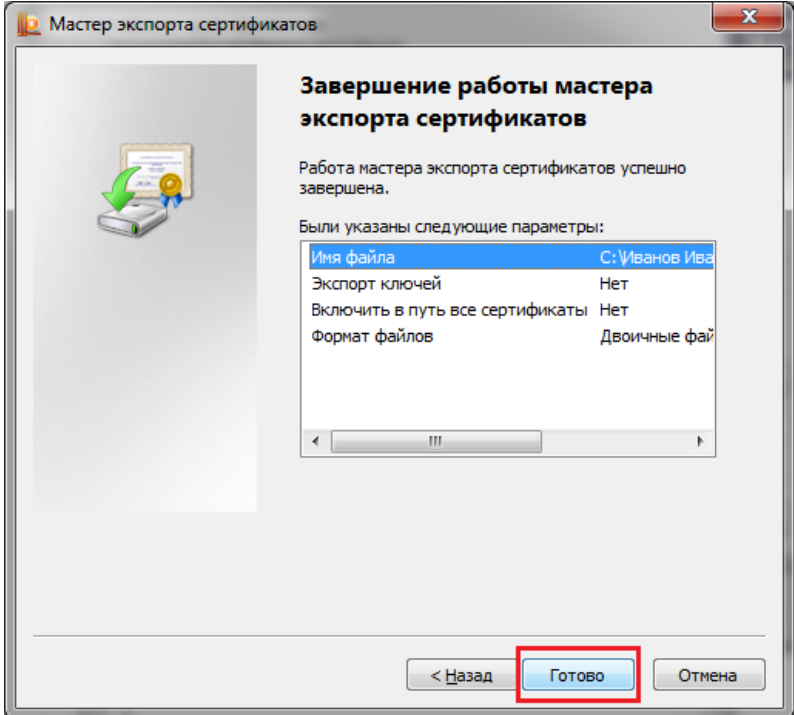

Далее на экране появится сообщение об успешности экспорта.

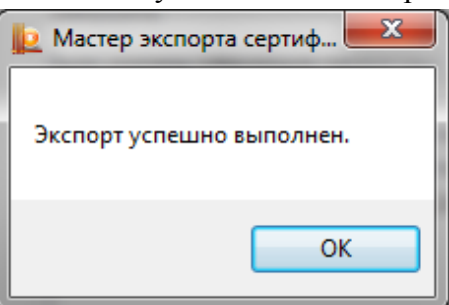